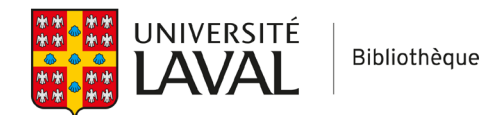

## **Covidence**

## **Utiliser les étiquettes**

L'utilisation d'étiquettes personnalisées (*tags*) est une façon rapide d'ajouter de l'information et de faire un suivi de vos références.

Les étiquettes ajoutées aux références sont visibles par tous les membres du projet. De plus, elles seront exportées avec la liste de références lors de l'exportation vers un fichier Excel/CSV.

## **Ajouter une étiquette**

- 1. Sélectionnez une ou plusieurs références que vous souhaitez étiqueter.
- 2. Cliquez sur le bouton **Tags** pour sélectionner l'une des deux étiquettes déjà existantes (*Ongoing study* et *Awaiting classification*) ou créer une nouvelle étiquette.

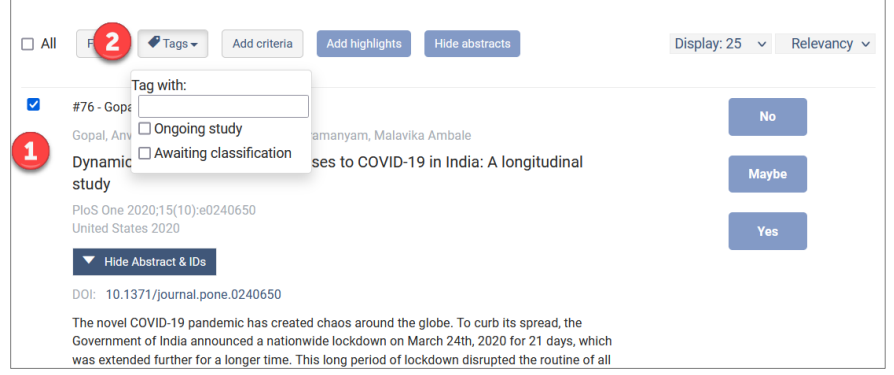

3. Pour créer une nouvelle étiquette, inscrivez le nom dans la case **Tag with**, puis cliquez sur **create new**.

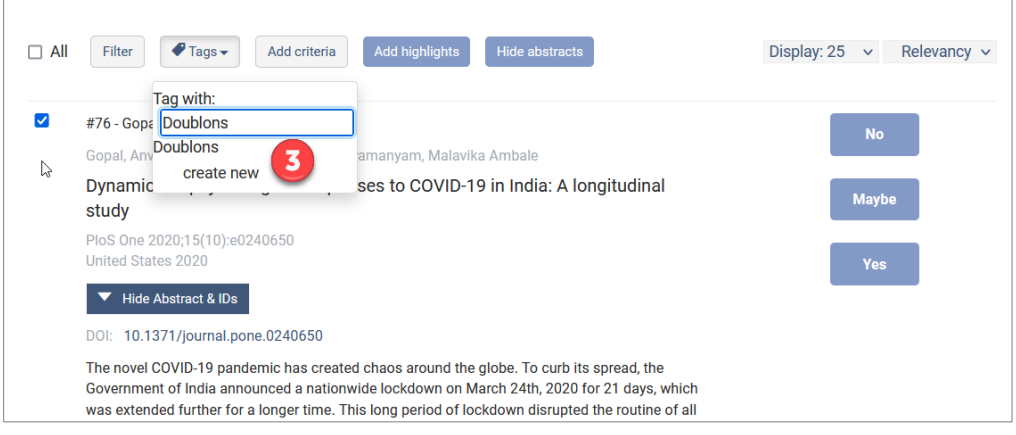

L'étiquette s'affichera dans le bas de la référence.

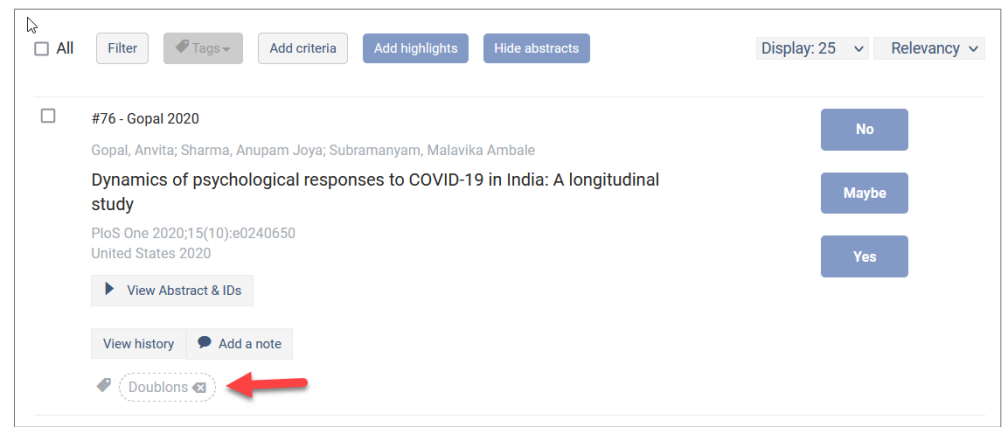

## **Gérer les étiquettes**

Une fois que vous avez créé et appliqué des étiquettes, vous pouvez les utiliser pour filtrer les références. Cela peut être utile pour obtenir un décompte rapide du nombre de références ayant reçu une étiquette. Notez que la fonction de filtrage compte et affiche uniquement les références dans la liste actuelle et non dans l'ensemble des listes de Covidence (1<sup>er</sup> tri, 2<sup>e</sup> tri, extraction, doublons, etc.).

- 1. Cliquez sur le bouton **Filter** dans le haut de la liste de références.
- 2. Positionnez la souris dans la boite de recherche et sélectionnez l'étiquette recherchée.

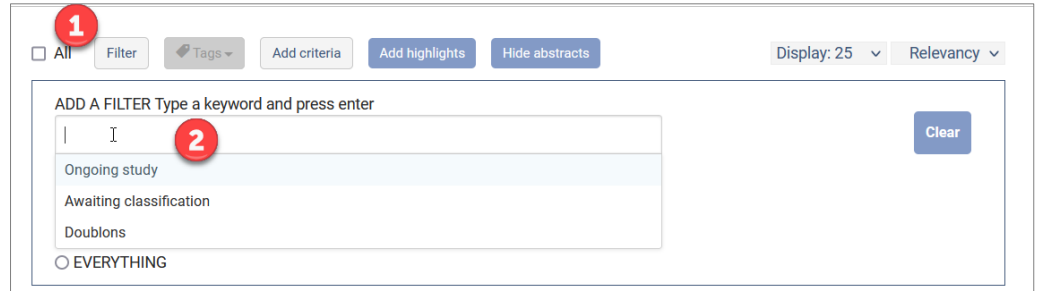

3. Cliquez sur le bouton **Filter** à droite de la boite.

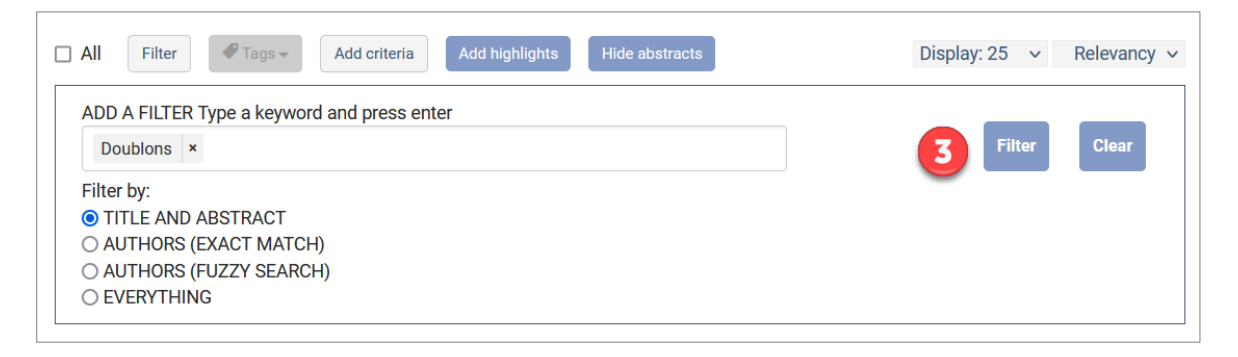

4. Pour fermer la boite de recherche, recliquez sur le bouton **Filter** dans le haut de la liste de références.